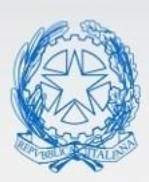

Ministero dell'Istruzione e del Merito

# Guida Rapida

 $\int_0^0$ 

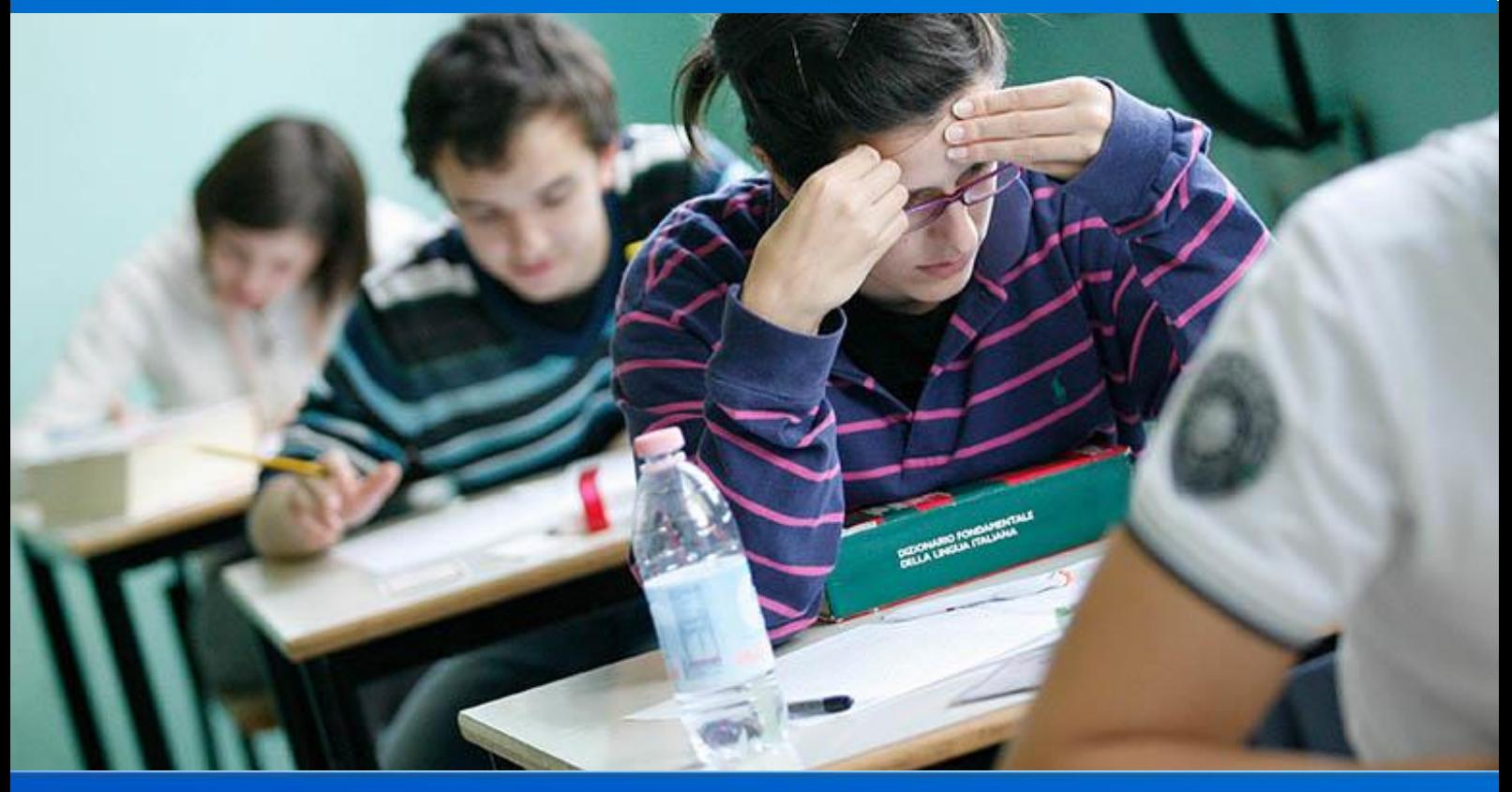

## **Scuola Secondaria di II grado**

Gestione Mod.ES-0 ES-C Versione 1.0 – Marzo 2023

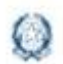

### Gestione Mod.ES-0 ES-C 2023

## **Indice**

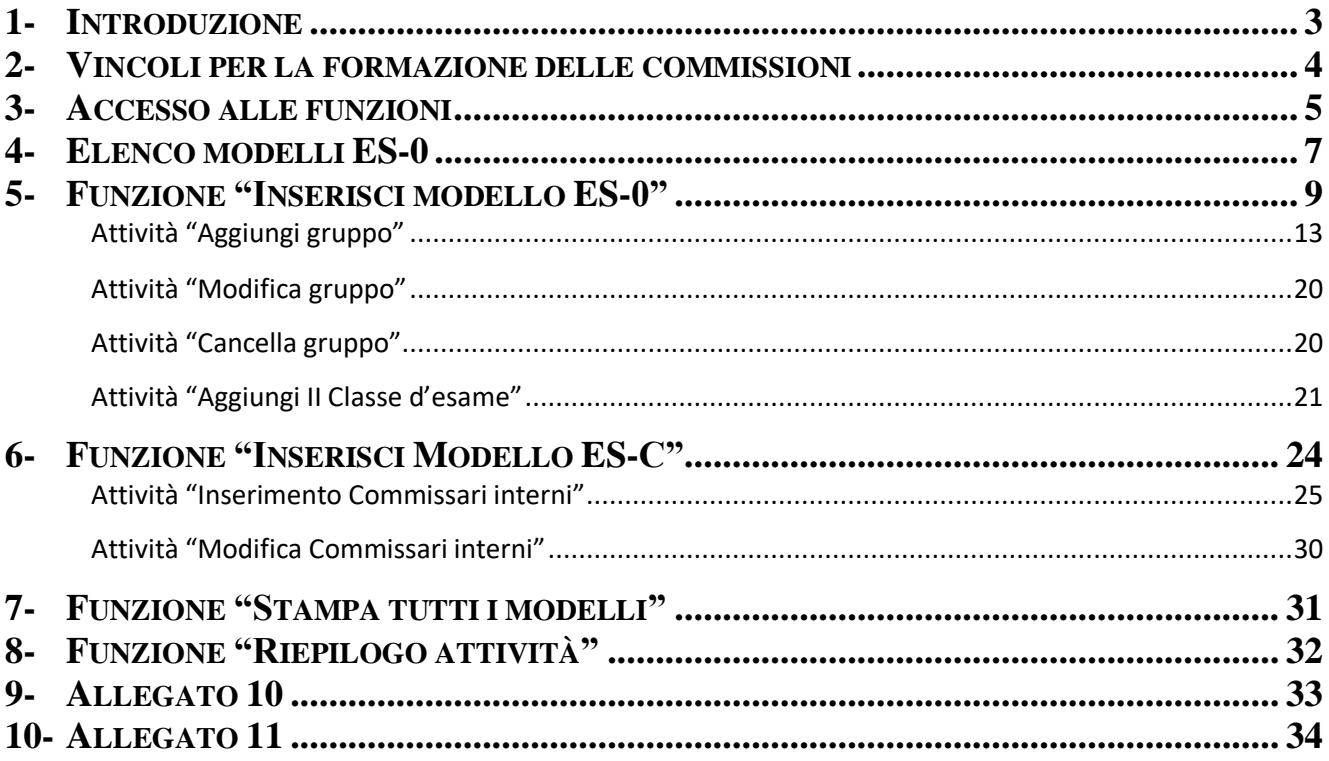

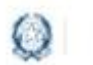

### Gestione Mod.ES-0 ES-C 2023

#### **1- Introduzione**

Terminata l'emergenza pandemica da Covid-19, l'esame di Stato 2023 torna a conformarsi alle disposizioni del Decreto Legislativo 62 del 2017 che prevede la nomina dei Presidenti e dei commissari esterni (3 per ogni commissione) e la predisposizione di prima e seconda prova a cura del Ministero centrale. E' stato necessario adeguare i modelli alla versione dell'esame 2019 in particolare alla sezione del modello riguardante la lingua straniera negli indirizzi linguistici, sia con riguardo alla II prova scritta ministeriale sia per i commissari esterni di lingua da garantire, ne consegue che nel modello ES-0 vengono visualizzate nuovamente le informazioni relative alle lingue straniere da affidare a commissario esterno.

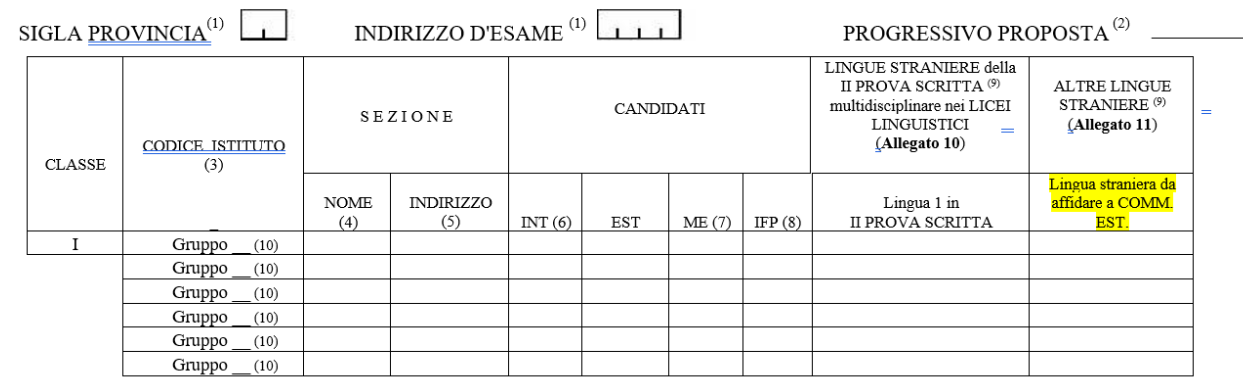

Viene inoltre ripristinata la funzionalità che consente di visualizzare, la componente interna della commissione nel modello ES-C.

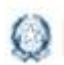

### Gestione Mod.ES-0 ES-C 2023

#### **2- Vincoli per la formazione delle commissioni**

Il dirigente scolastico formula la proposta per la formazione della commissione degli Esami di Stato in base ai seguenti criteri vincolanti:

- a) Un presidente deve presiedere 2 sottocommissioni di sei commissari ciascuna, ognuna dedicata ad una classe. I commissari possono essere presenti anche in entrambe le sottocommissioni;
- b) In ogni commissione deve essere assicurata la presenza del commissario di lingua e letteratura italiana, e dei commissari delle materie oggetto di elaborato definite dall'indirizzo di studio. Le materie oggetto di elaborato possono essere assegnate anche ad un unico commissario;
- c) La commissione è costituita da due classi conclusive intere (statali o paritarie), eventualmente articolate su più gruppi per indirizzo o lingue straniere studiate
- d) Il codice dell'istituto della prima classe della commissione deve essere statale (anche relativo a percorso di secondo livello dell'istruzione per adulti, esplicitando il codice meccanografico specifico) o paritario. Il primo indirizzo di studio della prima classe rappresenta l'indirizzo principale della commissione e fa parte del suo codice.

Inoltre, non devono essere inserite due o più proposte di commissione costituite da una sola classe. Le classi devono esser abbinate favorendo, in linea di principio, gli abbinamenti fra classi dello stesso indirizzo che possano condividere il maggior numero di commissari interni. Successivamente si procederà all'abbinamento di classi dello stesso indirizzo e, in via residuale, di indirizzo diverso.

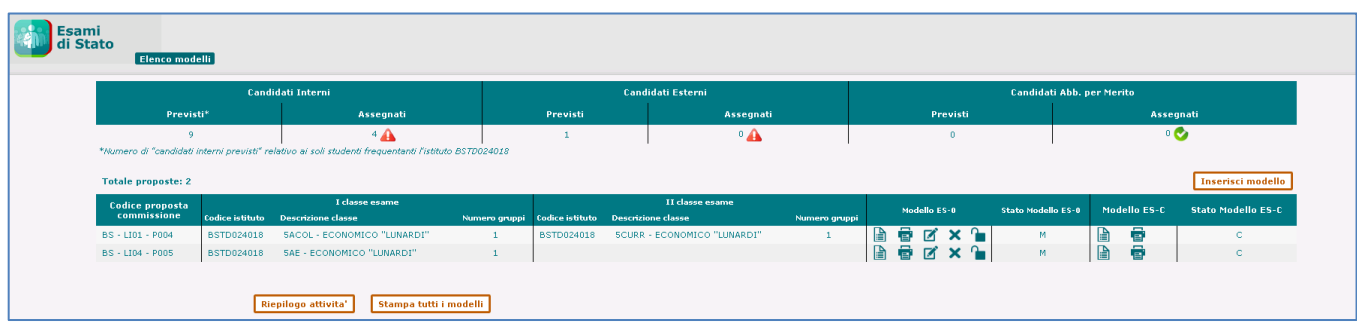

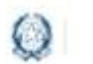

### Gestione Mod.ES-0 ES-C 2023

#### **3- Accesso alle funzioni**

L'accesso alle funzioni è consentito alle segreterie scolastiche delle scuole secondarie di II grado, statali e paritarie, dopo il consolidamento dei dati nell'*Anagrafe Nazionale* e la registrazione delle frequenze di alunni nelle proprie classi conclusive, ovvero nelle classi quinte, con i relativi abbinamenti ai *Quadri orario* definiti nell'area *Gestione Anno Scolastico*.

Le scuole che propongono percorsi "quadriennali" possono accedere alle funzioni se gli alunni frequentanti le classi quarte sono abbinati ad indirizzi/quadri orario della sperimentazione quadriennale.

Le scuole in cui sono attivi percorsi di II livello (ex corsi serali) possono accedere alle funzioni se sono presenti studenti frequentanti il III periodo didattico (rappresentato nelle funzioni del Modello ES-0 come 5° anno di corso), anch'essi abbinati ai rispettivi Quadri orario di riferimento.

Dal portale istituzionale del MIM, accedere al Sistema informativo dell'Istruzione **SIDI** ed inserire le credenziali di accesso alle applicazioni SIDI.

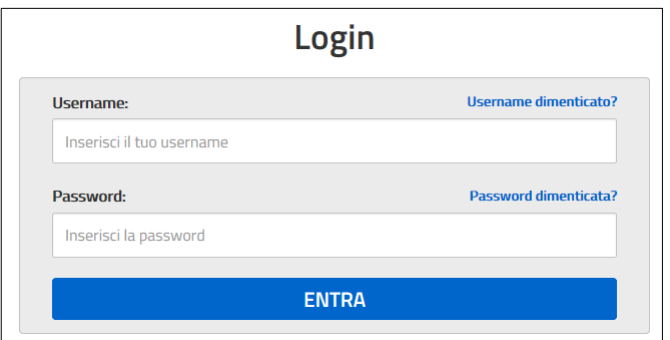

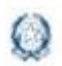

### Gestione Mod.ES-0 ES-C 2023

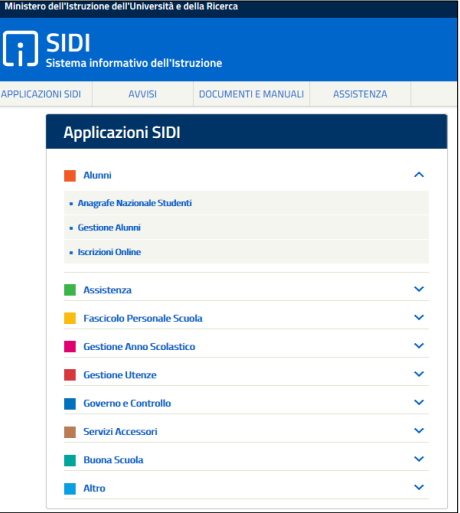

Selezionare la voce *Gestione Alunni* dall'applicazione SIDI *Alunni* e, se necessario, il profilo di accesso *Utente Statale II grado/Utente Paritaria II grado*.

Dopo la selezione della Scuola e dell'Anno Scolastico premere il tasto "**Avanti**".

Dal menù selezionare "**Esami di Stato**". Si sarà reindirizzati all'applicazione "Esami di Stato". Dal menù selezionare "**Esami di Stato**" e "**Compilazione Modello ES-0**".

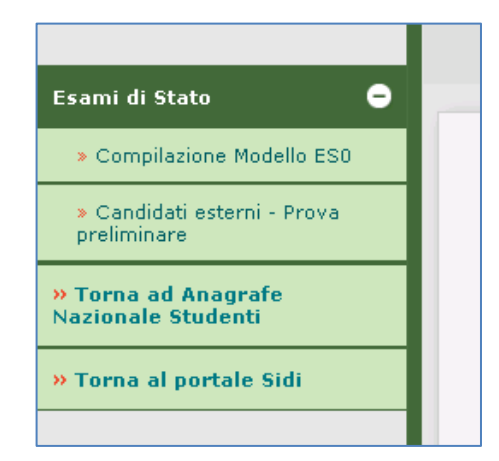

Il sistema visualizza l'Elenco dei modelli ES-0 della scuola che sta operando.

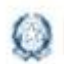

### Gestione Mod.ES-0 ES-C 2023

#### **4- Elenco modelli ES-0**

Nella parte centrale della pagina è visualizzato l'elenco dei modelli ES-0 già registrati dalla scuola che sta operando, seguito dall'elenco degli eventuali modelli ES-0 registrati da altra scuola, appartenente alla stessa istituzione scolastica, in cui la scuola che sta operando è stata indicata come istituto della II classe d'esame. Al primo accesso questo elenco sarà vuoto.

In alto sono riportate le informazioni relative al contesto operativo: l'anno scolastico, la Scuola, l'utente collegato ed il profilo di appartenenza, oltre che il pulsante per consultare le FAQ.

L'elenco è preceduto dal **Riepilogo** del numero dei candidati previsti e di quelli assegnati nei gruppi delle proposte, dal **Totale proposte** inserite e dal tasto "**Inserisci modello**".

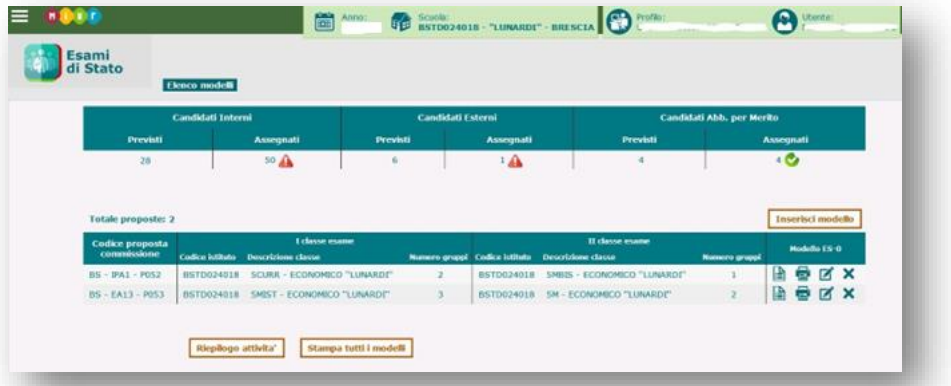

La sezione dei CANDIDATI ha le sole tipologie di candidati previsti per gli Esami di Stato 2023:

- ✓ i candidati interni con la presenza anche dei candidati degli IeFP assegnati dall'USR all'Istituto;
- ✓ i candidati esterni assegnati dagli USR alla scuola;
- $\checkmark$  gli abbreviatari per merito.

Il numero di candidati esterni e di quelli abbreviatari per merito è preimpostato con il numero degli alunni abbinati all'indirizzo del Quadro orario selezionato in fase di definizione del gruppo. In caso di definizione di gruppi di candidati di soli esterni o di soli alunni provenienti da centri di formazione professionale, il numero di candidati è preimpostato con il numero degli alunni abbinati all'indirizzo selezionato in fase di definizione del gruppo nella funzione delle classi conclusive. Nella stessa funzione devono essere censiti gli abbreviatari per merito.

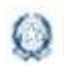

### Gestione Mod.ES-0 ES-C 2023

Per ciascuna proposta è riportato:

- il **Codice proposta commissione** (sigla provincia-indirizzo esame-progressivo proposta)
- la **I classe d'esame** (codice istituto- descr.classe- nr.gruppi)
- la **II classe d'esame** (codice istituto-descr.classe- nr.gruppi)

In corrispondenza di ciascuna proposta sono presenti le icone per visualizzare, stampare, modificare e cancellare le singole proposte.

Per **visualizzare** tutti i dati di una proposta fare clic sull'icona in corrispondenza della proposta interessata. I dati sono esposti nel formato conforme al modello ES-0.

Per **stampare** i dati di una proposta fare clic sull'icona **in interpreti contrispondenza** della proposta di interesse. I dati sono stampati in formato pdf conforme al modello ES-0. Alla fine della pagina sono esposte la data ultimo aggiornamento dei dati della proposta e la data di stampa.

Per **modificare** i dati di una proposta fare clic sull'icona in corrispondenza della proposta interessata. È possibile modificare le informazioni di tutti i gruppi (per entrambe le classi d'esame) che compongono la proposta, indipendentemente dal fatto che la scuola che sta operando sia stata configurata come ISTITUTO sulla I o sulla II classe d'esame.

Per **cancellare** una proposta fare clic sull'icona in  $\mathbf{\times}$  corrispondenza della proposta interessata. L'operazione comporta la cancellazione dei dati di tutti i gruppi di ciascuna classe d'esame di cui la proposta è composta. Il sistema richiede all'utente una conferma di cancellazione della proposta.

Alla fine dell'elenco sono disponibili i pulsanti "**Stampa tutti i modelli**" e "**Riepilogo attività**".

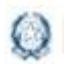

### Gestione Mod.ES-0 ES-C 2023

#### **5- Funzione "Inserisci modello ES-0"**

Facendo clic sul tasto "**Inserisci modello**" si accede alla pagina che permette l'inserimento di un nuovo modello ES-0.

Il sistema controlla che siano ancora disponibili classi conclusive della scuola non ancora trattate ovvero non incluse in alcuna proposta; in caso negativo, il sistema visualizza il seguente messaggio bloccante.

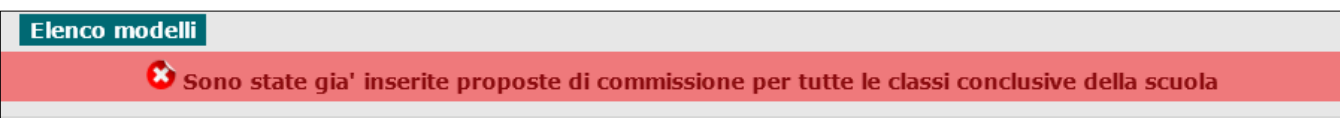

In caso positivo, l'utente deve selezionare un indirizzo dal selettore degli **Indirizzi** della scuola abbinati ad alunni frequentanti le proprie classi conclusive.

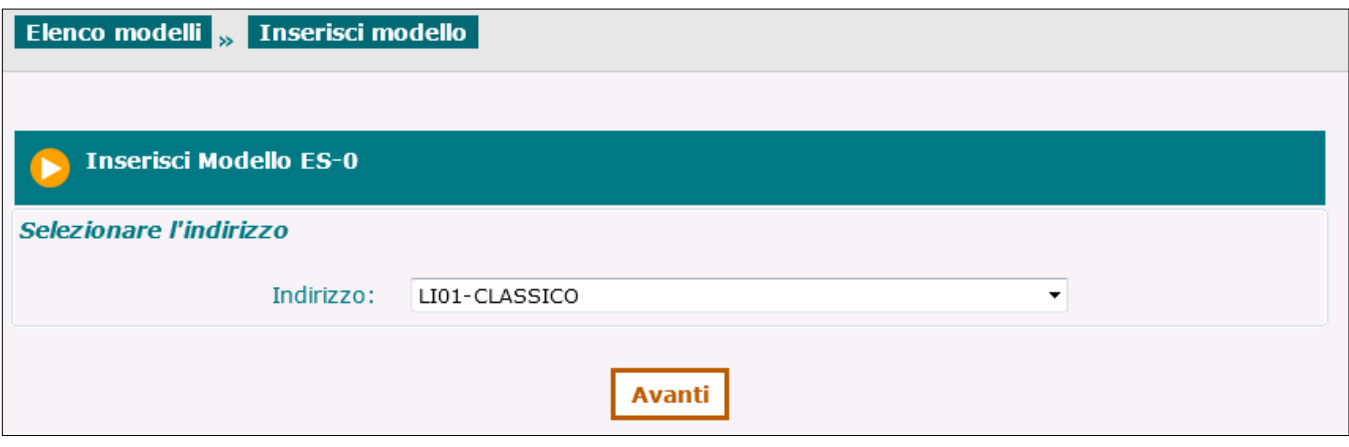

Se l'indirizzo selezionato prevede curvature viene proposto il selettore **Curvatura** in cui è possibile selezionare la curvatura di interesse.

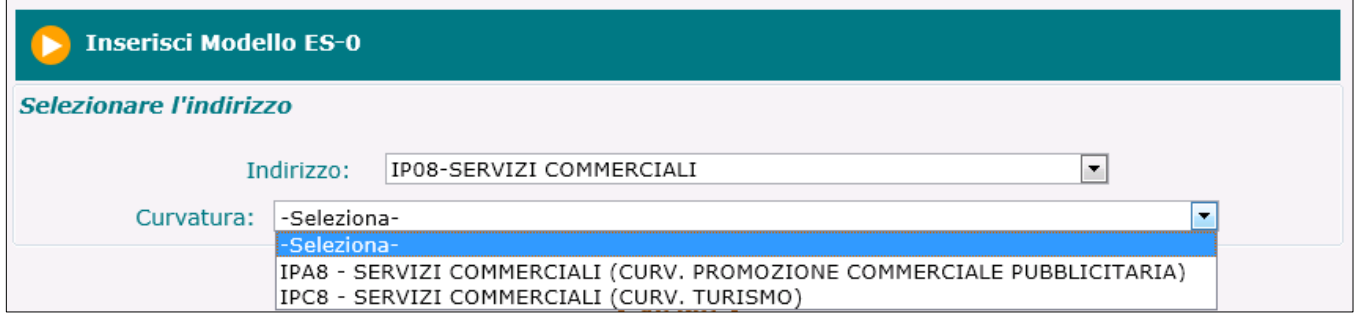

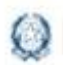

### Gestione Mod.ES-0 ES-C 2023

Se l'indirizzo selezionato appartiene al progetto ESABAC, il sistema controlla che la scuola sia autorizzata ad utilizzarlo; in caso negativo, il sistema visualizza un messaggio informativo che invita l'utente a segnalare il caso all'indirizzo email [dgosv.ufficio3@istruzione.it](mailto:dgosv.ufficio3@istruzione.it)

Il sistema consente comunque di procedere con l'inserimento della proposta di configurazione, selezionando il tasto "**Avanti**".

Viene visualizzata la pagina del modello ES-0. Nell'intestazione della pagina sono valorizzati: la Sigla Provincia della scuola che sta operando, l'Indirizzo d'esame o la curvatura selezionata. Il Progressivo proposta viene generato dal sistema dopo la registrazione del Gruppo 1.

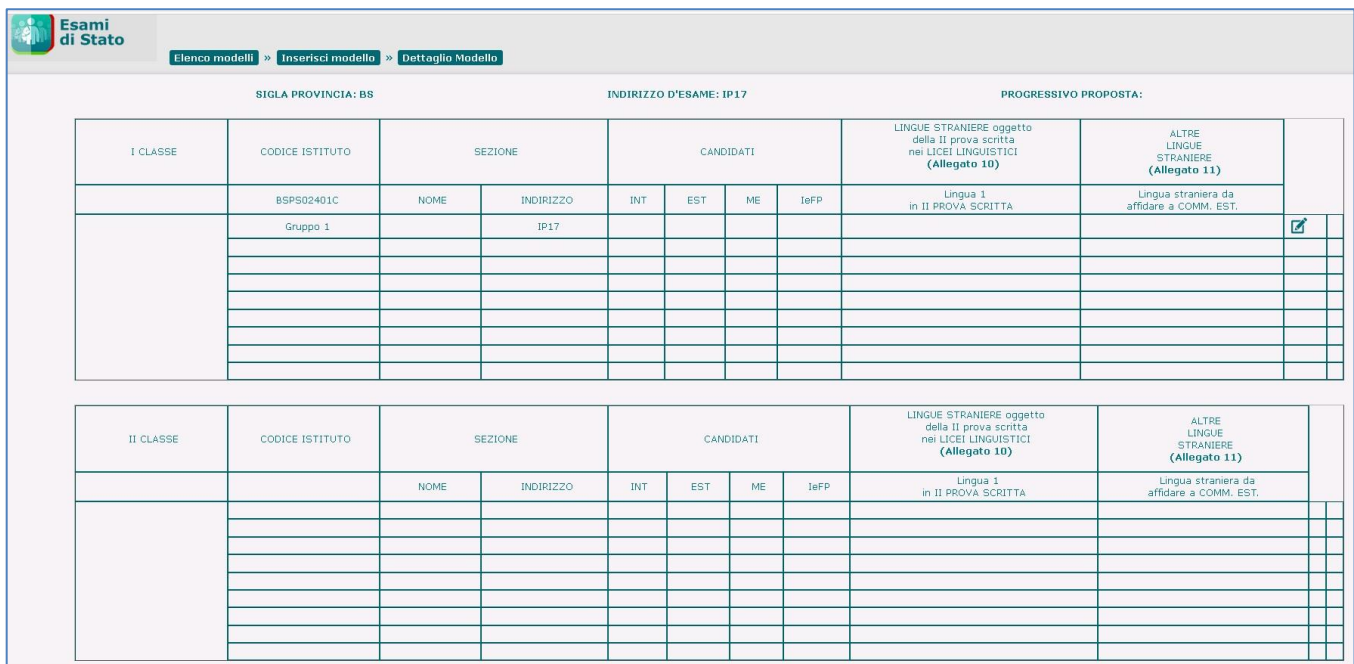

In corrispondenza del Gruppo 1 è presente l'icona di inserimento/modifica che consente all'utente di inserire i dati del Gruppo 1 della I classe d'esame.

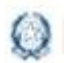

### Gestione Mod.ES-0 ES-C 2023

Il sistema visualizza la pagina per l'inserimento del dettaglio del Gruppo 1.

Nell'intestazione della pagina sono valorizzati (non modificabili): la Sigla Provincia e il Codice Istituto della scuola che sta operando, l'Indirizzo d'esame o curvatura selezionato e il Gruppo 1.

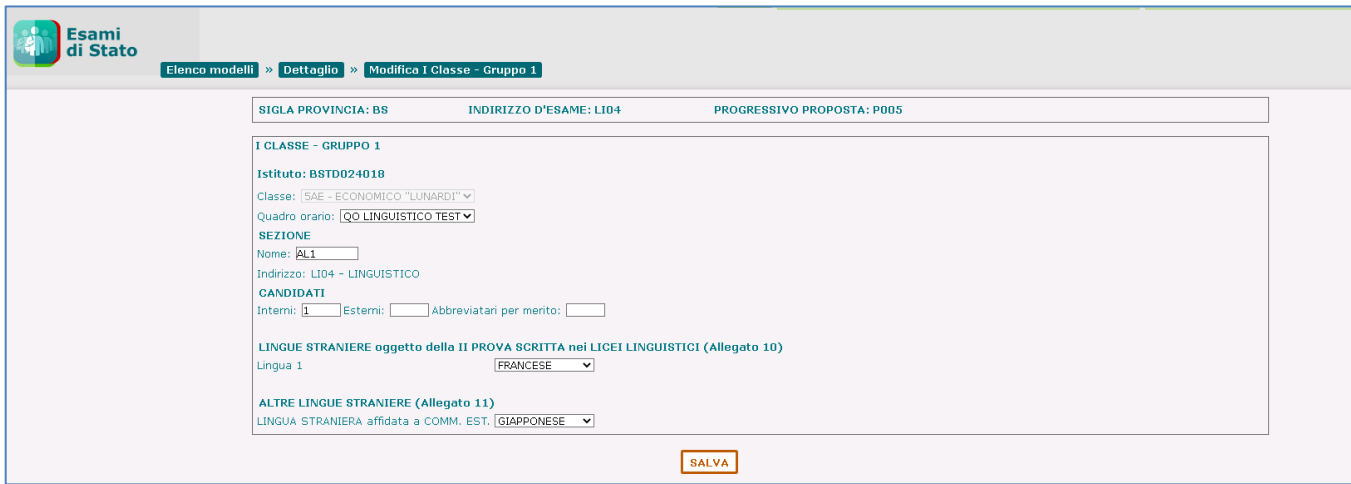

L'utente deve selezionare una classe dalla lista delle **Classi** conclusive (classi quinte) della scuola, con alunni frequentanti ed abbinati all'indirizzo selezionato (o all'indirizzo "padre" della curvatura selezionata); dalla lista vengono man mano eliminate dal sistema le classi già utilizzate in altri modelli ES-0 inseriti dalla scuola.

La **Sezione** è un testo libero (max 6 caratteri) univoco per la scuola.

Nel testo non è consentito l'utilizzo di spazi, di caratteri speciali e di caratteri numerici in prima posizione.

Il **Quadro Orario** deve essere selezionato dalla lista dei quadri orario compatibili con l'indirizzo selezionato e abbinati agli alunni che frequentano la classe selezionata.

L'**Indirizzo** è valorizzato (non modificabile) con l'indirizzo selezionato precedentemente.

**Candidati** (il numero di candidati per classe deve essere minore o uguale a 35):

- **Interni**: il sistema propone il nr. dei candidati interni che frequentano la classe, abbinati al quadro orario selezionato. L'utente può modificare il valore che deve essere minore o uguale a 35
- **Esterni**: l'utente inserisce, se presenti, il nr. dei candidati esterni che deve essere minore o uguale a 35
- **Abbreviatari per merito - ME**: l'utente inserisce, se presenti, il nr. dei candidati interni ammessi ad abbreviazione per merito. Il numero è già compreso nei candidati interni, pertanto deve essere minore di 35

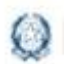

### Gestione Mod.ES-0 ES-C 2023

**Lingue straniere**: la compilazione di questa sezione è obbligatoria solo se l'Indirizzo d'esame appartiene all'elenco di indirizzi individuati nell'Allegato 10 (cfr. Par. 8 – Allegato 10 ), dove la lingua straniera è stata individuata come materia oggetto dell'elaborato. Negli altri casi la sezione non viene prospettata.

#### **LINGUE STRANIERE oggetto dell'elaborato multidisciplinare nei LICEI LINGUISTICI**

- **Lingua 1 nella seconda prova scritta**: l'utente deve selezionare una lingua straniera da una lista predefinita come da allegato 10;
- Altre lingue straniere (lingua straniera da affidare al commissario esterno): l'utente deve selezionare una lingua straniera da una lista predefinita, definita dall'allegato 11.

Al momento del salvataggio il sistema chiede conferma all'utente, senza bloccarne l'operatività, nel caso in cui la lingua straniera inserita in *Lingua 1 nella seconda prova scritta* sia diversa dall'INGLESE. Al termine l'utente preme il tasto "**Salva**": in assenza di errori il sistema assegna il progressivo della proposta (P + progressivo modello all'interno della scuola) e registra il modello appena inserito.

#### ATTENZIONE:

Il Gruppo 1 della prima Classe d'esame non può essere configurato con soli candidati esterni. Il numero dei candidati esterni deve essere minore o uguale al 50% dei candidati interni sull'intera commissione. Non è prevista l'ammissione di candidati esterni nelle sezioni (gruppi) con indirizzi ESABAC, indirizzi della sperimentazione quadriennale, indirizzi del previgente ordinamento, percorsi di II livello.

Il campo **Abbreviatari per merito** non deve essere valorizzato in caso di scuola (CODICE ISTITUTO) quadriennale con indirizzo quadriennale.

Il sistema torna alla pagina di dettaglio del modello ES-0 visualizzando i dati inseriti per il Gruppo 1.

L'utente può uscire dal modello oppure inserire un altro gruppo e/o la II classe d'esame.

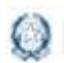

### Gestione Mod.ES-0 ES-C 2023

#### Attività "Aggiungi gruppo"

Per aggiungere un nuovo gruppo di candidati ad una proposta di commissione è necessario fare clic sull'icona in corrispondenza del primo Gruppo disponibile della classe d'esame interessata (classe I o II).

Eventualmente, l'utente può aggiungere, ad una proposta già inserita, un *gruppo di soli candidati esterni* selezionando la casella di spunta "Solo Esterni" e l'icona<sup>d</sup> in corrispondenza del primo Gruppo disponibile della classe d'esame interessata (classe I o II).

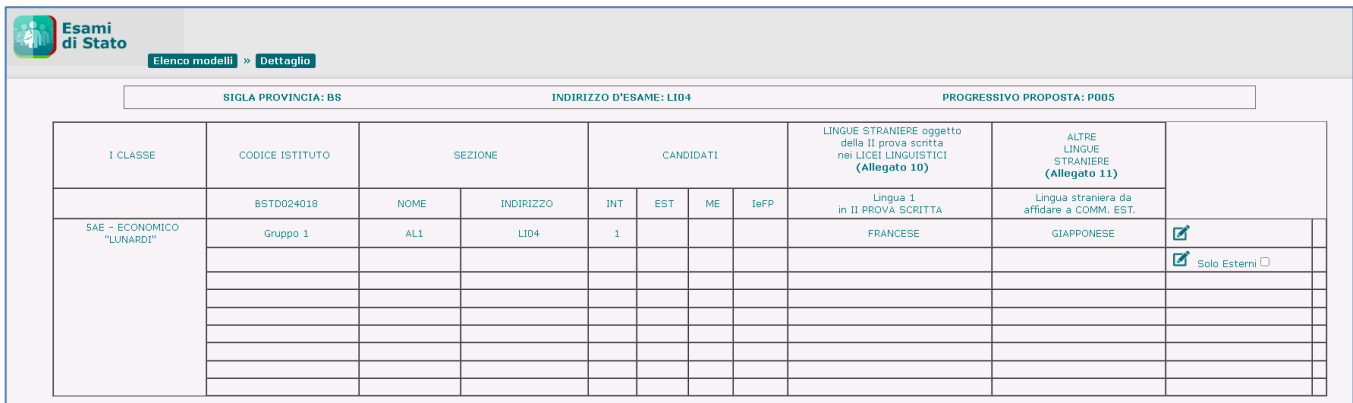

Per le scuole che ospitano i candidati che, nella regione Lombardia, frequentano il corso annuale previsto dall'art. 15, comma 6 del D.L.vo n.226/2005 e dall'Intesa tra MIUR e Regione Lombardia del 16 marzo 2009, è possibile aggiungere, ad una proposta già inserita, un *gruppo di soli candidati IeFP* selezionando la casella di spunta "**Solo IeFP**" e l'icona **in** in corrispondenza del primo Gruppo disponibile della classe d'esame interessata (classe I o II).

Un gruppo di soli candidati IeFP non può mai essere inserito come primo gruppo all'interno della I o II classe d'esame, può solo aggiungersi ad altri gruppi esistenti (nella I o II classe).

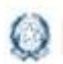

### Gestione Mod.ES-0 ES-C 2023

#### **Inserimento nuovo Gruppo**

Il sistema visualizza la pagina per l'inserimento del dettaglio del Gruppo nuovo.

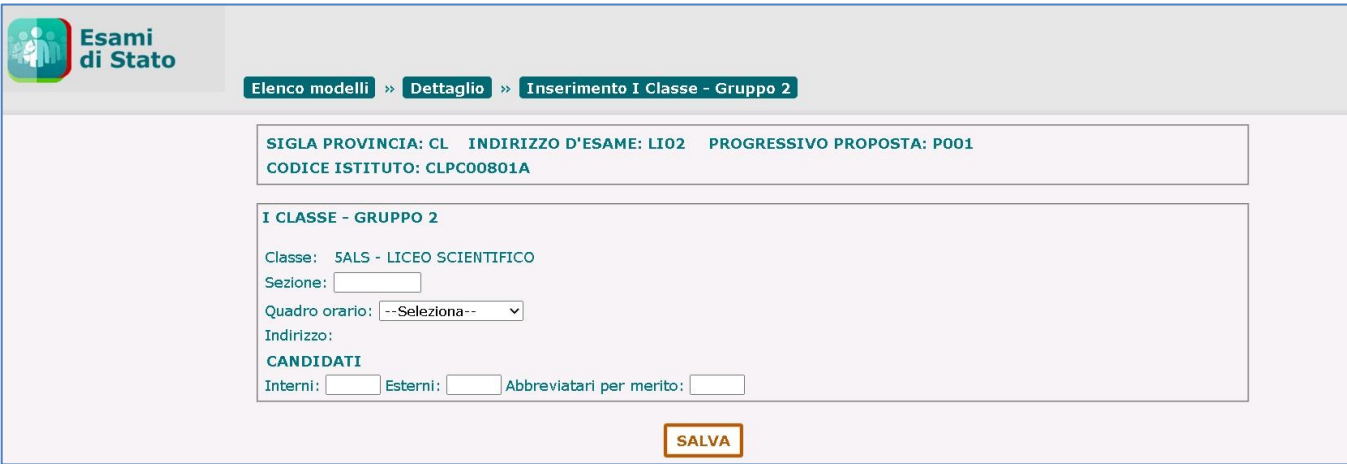

La **Sezione** è un testo libero (max 6 caratteri) univoco per la scuola.

Nel testo non è consentito l'utilizzo di spazi, di caratteri speciali e di caratteri numerici in prima posizione.

Il **Quadro Orario** deve essere selezionato dalla lista dei quadri orario compatibili con l'indirizzo e abbinati agli alunni che frequentano la classe scelta.

L'**Indirizzo** è valorizzato con l'indirizzo corrispondente al Quadro Orario selezionato.

**Candidati** (il numero di candidati per classe deve essere minore o uguale a 35):

- **Interni**: il sistema propone il nr. dei candidati interni che frequentano la classe, abbinati al quadro orario selezionato. L'utente può modificare il valore che deve essere minore o uguale a 35
- **Esterni**: l'utente inserisce, se presenti, il nr. dei candidati esterni che deve essere minore o uguale a 35
- **Abbreviatari per merito**: l'utente inserisce, se presenti, il nr. dei candidati interni ammessi ad abbreviazione per merito. Il numero è già compreso nei candidati interni, pertanto deve essere minore di 35

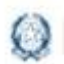

### Gestione Mod.ES-0 ES-C 2023

**Lingue straniere**: la compilazione di questa sezione è obbligatoria solo se l'Indirizzo d'esame appartiene all'elenco di indirizzi individuati nell'Allegato 10 (cfr. Par. 8 – Allegato 10), dove la lingua straniera è stata individuata come materia oggetto di elaborato. Negli altri casi la sezione non viene prospettata.

#### **LINGUE STRANIERE dell'elaborato multidisciplinare nei LICEI LINGUISTICI**

- **Lingua 1**: l'utente deve selezionare una lingua straniera da una lista predefinita secondo l'allegato 10;
- **L'atra lingua straniera è** valorizzata con lingue straniere diverse tra loro secondo quanto definito nell'allegato 11.

Al momento del salvataggio il sistema chiede conferma all'utente, senza bloccarne l'operatività, nel caso in cui la lingua straniera inserita in *Lingua 1* sia diversa dall'INGLESE.

La sezione relativa alle **ALTRE LINGUE STRANIERE** non è applicabile agli Esami di Stato 2020 nonostante sia riportata nel modello ES-0.

Al termine l'utente preme il tasto "**Salva**": in assenza di errori il sistema registra i dati inseriti.

#### ATTENZIONE:

Il numero dei candidati esterni deve essere minore o uguale al 50% dei candidati interni sull'intera commissione.

Non è prevista l'ammissione di candidati esterni nelle sezioni (gruppi) con indirizzi ESABAC, indirizzi della sperimentazione quadriennale, indirizzi del previgente ordinamento, percorsi di II livello.

Il campo **Abbreviatari per merito** non deve essere valorizzato in caso di scuola (CODICE ISTITUTO) quadriennale con indirizzo quadriennale.

Il sistema torna alla pagina di dettaglio del modello ES-0 visualizzando i dati inseriti per il Gruppo nuovo.

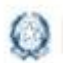

### Gestione Mod.ES-0 ES-C 2023

#### **Inserimento nuovo Gruppo di soli candidati esterni**

Il sistema visualizza la pagina per l'inserimento del dettaglio del Gruppo di soli candidati esterni.

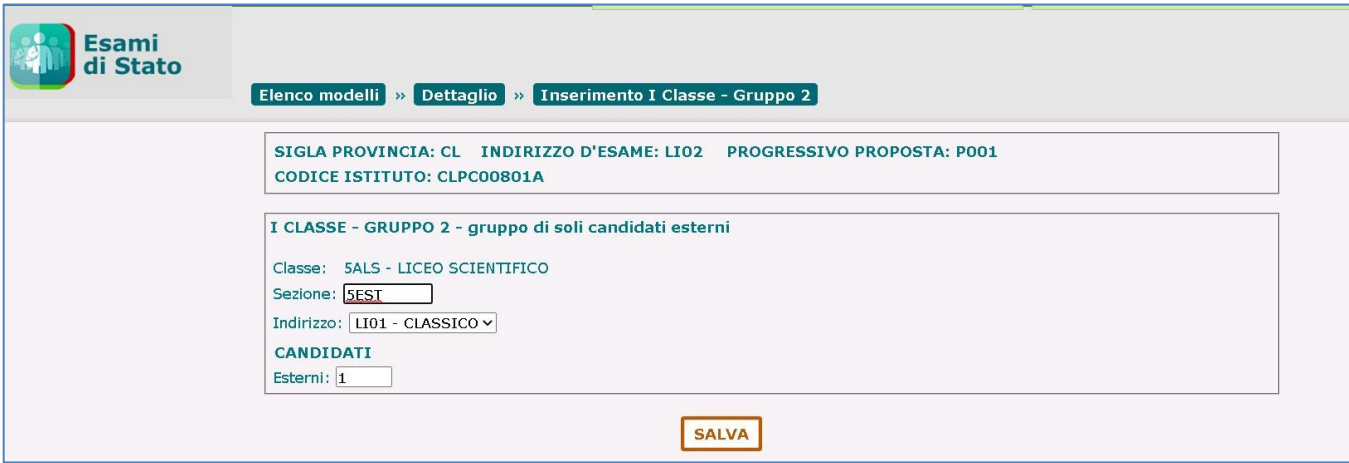

La **Sezione** è obbligatoria. È un testo libero (max 6 caratteri) univoco per la scuola.

#### Nel testo non è consentito l'utilizzo di spazi, di caratteri speciali e di caratteri numerici in prima posizione.

L'**Indirizzo** è obbligatorio. Il codice dell'indirizzo digitato dall'utente può essere anche quello di un indirizzo non erogato dalla scuola nelle sue classi, purché corrisponda al codice di un indirizzo d'esame valido per l'anno corrente. In caso di indirizzo con curvature deve essere digitato direttamente il codice della curvatura.

Il numero di **Candidati esterni** è obbligatorio e deve essere minore o uguale a 35.

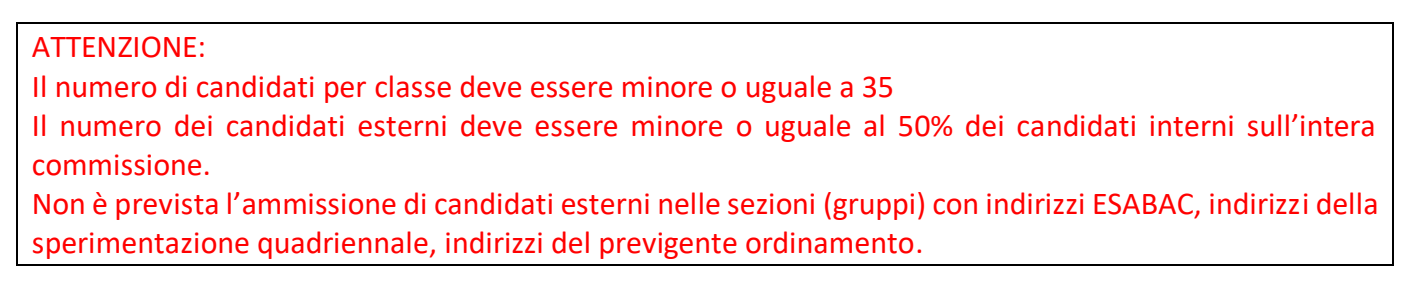

Nel caso in cui il codice dell'indirizzo digitato dall'utente sia un indirizzo appartenente all'Allegato 10 (cfr. Par. 8 – Allegato 10), dove la lingua straniera è stata individuata come materia oggetto di elaborato, allora il sistema prospetta anche la sezione delle **Lingue straniere**.

In tal caso:

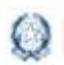

### Gestione Mod.ES-0 ES-C 2023

#### **LINGUE STRANIERE oggetto di elaborato multidisciplinare nei LICEI LINGUISTICI**

- **Lingua 1**: l'utente deve selezionare una lingua straniera da una lista predefinita secondo l'allegato 10;
- **L'atra lingua straniera è** valorizzata con lingue straniere diverse tra loro secondo quanto definito nell'allegato 11.

Al momento del salvataggio il sistema chiede conferma all'utente, senza bloccarne l'operatività, nel caso in cui la lingua straniera inserita in *Lingua 1* sia diversa dall'INGLESE.

Al termine l'utente preme il tasto "**Salva**": in assenza di errori il sistema registra i dati inseriti.

#### **Inserimento nuovo Gruppo di soli candidati IeFP**

Se la scuola ha la possibilità di accogliere gli IeFP, nella pagina dell'aggiunta di un nuovo gruppo è possibile selezionare la casella di spunta "solo IeFP" e il pulsante Aggiungi gruppo, il sistema attiva la pagina in cui vengono gestiti i campi per l'inserimento dei dati di dettaglio del Gruppo in oggetto.

La **Sezione** è obbligatoria. È un testo libero (max 6 caratteri) univoco per la scuola.

#### Nel testo non è consentito l'utilizzo di spazi, di caratteri speciali e di caratteri numerici in prima posizione.

L'**Indirizzo** è obbligatorio. Il codice dell'indirizzo digitato dall'utente può essere anche quello di un indirizzo non erogato dalla scuola nelle sue classi, purché corrisponda al codice di un indirizzo d'esame valido per l'anno corrente. In caso di indirizzo con curvature deve essere digitato direttamente il codice della curvatura.

Il numero di **Candidati interni** è obbligatorio e deve essere minore o uguale a 35.

L'indicatore di gruppo di candidati **IeFP**, è spuntato e non è modificabile dall'utente.

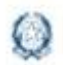

#### Gestione Mod.ES-0 ES-C 2023

#### ATTENZIONE:

La funzione è disponibile solo alle scuole che ospitano i candidati che, nella regione Lombardia, frequentano il corso annuale previsto dall'art. 15, comma 6 del D.L.vo n.226/2005 e dall'Intesa tra MIUR e Regione Lombardia del 16 marzo 2009.

Il numero di candidati per classe deve essere minore o uguale a 35

Non è prevista l'ammissione di candidati IeFP nelle sezioni (gruppi) con indirizzi ESABAC e indirizzi della sperimentazione quadriennale.

Nel caso in cui il codice dell'indirizzo digitato dall'utente sia un indirizzo appartenente all'Allegato 10 (cfr. Par. 8 – Allegato 10), dove la lingua straniera è stata individuata come materia oggetto di elaborato, allora il sistema prospetta anche la sezione delle **Lingue straniere**.

In tal caso:

#### **LINGUE STRANIERE oggetto di elaborato multidisciplinare nei LICEI LINGUISTICI**

- **Lingua 1**: l'utente deve selezionare una lingua straniera da una lista predefinita secondo l'allegato 10;
- **L'atra lingua straniera è** valorizzata con lingue straniere diverse tra loro secondo quanto definito nell'allegato 11.

Al momento del salvataggio il sistema chiede conferma all'utente, senza bloccarne l'operatività, nel caso in cui la lingua straniera inserita in *Lingua 1* sia diversa dall'INGLESE.

Al termine l'utente preme il tasto "**Salva**": in assenza di errori il sistema registra i dati inseriti.

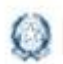

### Gestione Mod.ES-0 ES-C 2023

Sulla pagina di dettaglio della proposta viene esposta una "X" in corrispondenza del gruppo di soli candidati IeFP.

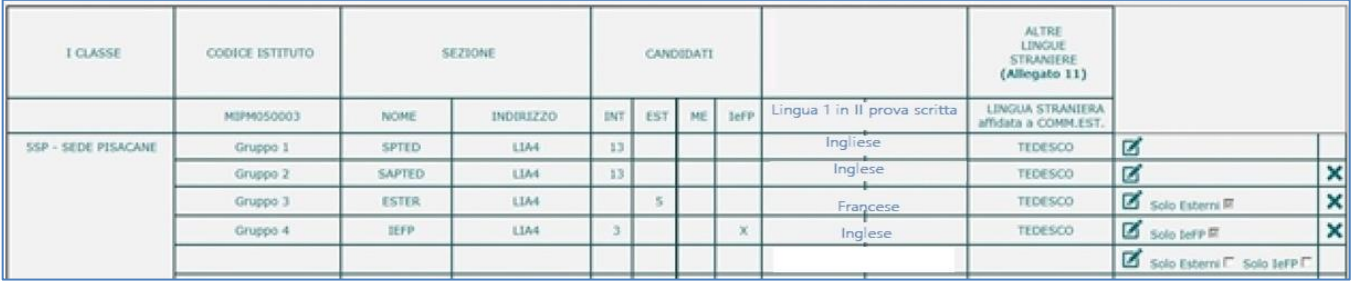

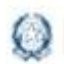

### Gestione Mod.ES-0 ES-C 2023

#### Attività "Modifica gruppo"

Per modificare un gruppo di candidati è necessario fare clic sull'icona in corrispondenza del Gruppo interessato.

Ovviamente è possibile modificare anche un gruppo di soli candidati esterni o di soli candidati IeFP.

È possibile modificare tutte le informazioni di un gruppo di candidati seguendo le regole definite nella funzione "**Aggiungi Gruppo**", con le seguenti eccezioni:

- nel **Gruppo 1** della **I classe d'esame** non è possibile modificare la classe d'esame. Se l'utente ha commesso un errore nell'assegnare la I classe d'esame, è necessario cancellare l'intera proposta dall'elenco dei modelli ES-0
- nel **Gruppo 1** della **II classe d'esame** non è possibile modificare la classe d'esame. Se l'utente ha commesso un errore nell'assegnare la II classe d'esame, è necessario cancellare tutti i gruppi relativi alla II classe.

#### Attività "Cancella gruppo"

Per cancellare un gruppo di candidati da una proposta è necessario fare clic sull'icona  $\mathbf x$  in corrispondenza del gruppo interessato.

Ovviamente è possibile cancellare anche un gruppo di soli candidati esterni o di soli candidati IeFP.

È sempre possibile cancellare un Gruppo ad eccezione del Gruppo 1 della I classe d'esame: in questo caso l'utente deve cancellare l'intera proposta dall'elenco dei modelli ES-0. Il sistema richiede all'utente una conferma di cancellazione del gruppo.

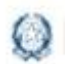

### Gestione Mod.ES-0 ES-C 2023

#### Attività "Aggiungi II Classe d'esame"

Per inserire la II Classe d'esame fare clic sull'icona in corrispondenza della II Classe d'esame.

L'utente può eventualmente aggiungere alla II Classe d'esame un gruppo di soli candidati esterni selezionando la casella di spunta "Solo Esterni" e l'icona<sup>ni</sup> in corrispondenza del primo Gruppo disponibile della classe d'esame.

In questo caso, l'operatività è la stessa descritta per i gruppi della I Classe d'esame.

Il sistema visualizza la pagina per la selezione della scuola.

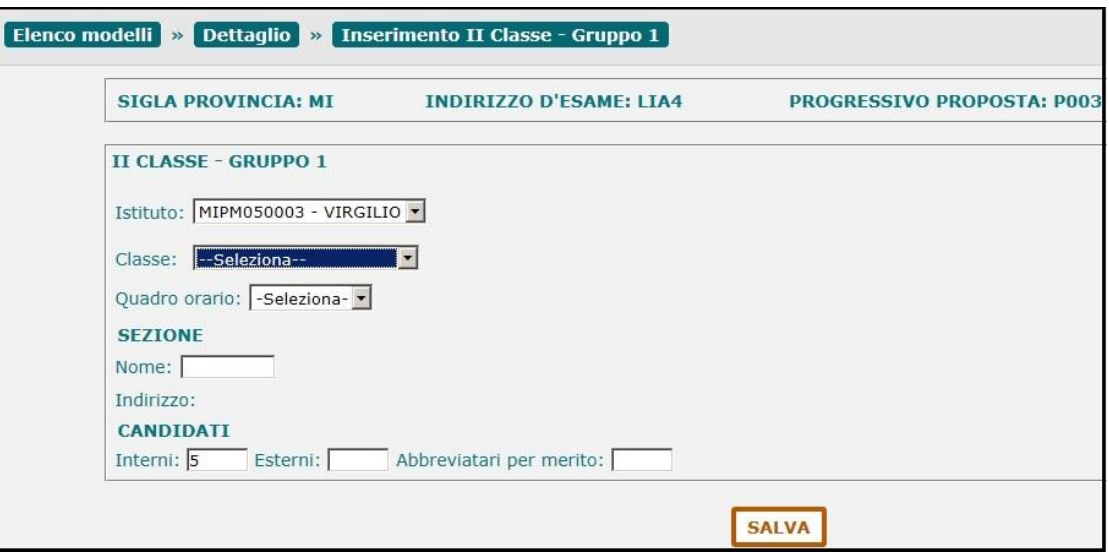

L'utente deve selezionare un **Istituto** dalla lista di scuole appartenenti alla stessa istituzione scolastica che sta operando: quest'ultima viene proposta dal sistema e può essere modificata. La scuola selezionata diventa il **CODICE ISTITUTO** della II classe d'esame.

La selezione di un istituto appartenente alla stessa istituzione scolastica che sta operando consente di abbinare alla I Classe d'esame, ad esempio, una classe di un percorso di II livello dell'istruzione per adulti.

Selezionare una **Classe** dalla lista di classi conclusive della scuola (classi quinte) con alunni frequentanti. La classe deve essere diversa da quella eventualmente già utilizzata in precedenti proposte per la scuola.

La **Sezione** è un testo libero (max 6 caratteri) univoco per la scuola selezionata.

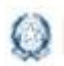

### Gestione Mod.ES-0 ES-C 2023

Nel testo non è consentito l'utilizzo di spazi, di caratteri speciali e di caratteri numerici in prima posizione.

Il **Quadro Orario** deve essere selezionato dalla lista dei quadri orario compatibili con l'istituto selezionato e abbinati agli alunni che frequentano la classe scelta.

L'**Indirizzo** è valorizzato con l'indirizzo corrispondente al Quadro Orario selezionato.

Se l'indirizzo appartiene al progetto ESABAC, il sistema controlla che la scuola sia autorizzata ad utilizzarlo; in caso negativo, il sistema visualizza un messaggio informativo che invita l'utente a segnalare il caso all'indirizzo email [dgosv.ufficio3@istruzione.it](mailto:dgosv.ufficio3@istruzione.it)

**Candidati** (il numero di candidati per classe deve essere minore o uguale a 35):

- **Interni**: il sistema propone il nr. dei candidati interni che frequentano la classe, abbinati al quadro orario selezionato. L'utente può modificare il valore che deve essere minore o uguale a 35
- **Esterni**: l'utente inserisce, se presenti, il nr. dei candidati esterni che deve essere minore o uguale a 35
- **Abbreviatari per merito**: l'utente inserisce, se presenti, il nr. dei candidati interni ammessi ad abbreviazione per merito. Il numero è già compreso nei candidati interni, pertanto deve essere minore di 35

**Lingue straniere**: la compilazione di questa sezione è obbligatoria solo se l'Indirizzo d'esame appartiene all'elenco di indirizzi individuati nell'Allegato 10 (cfr. Par. 8 – Allegato 10), dove la lingua straniera è stata individuata come materia oggetto di elaborato. Negli altri casi la sezione non viene prospettata.

#### **LINGUE STRANIERE oggetto di elaborato multidisciplinare nei LICEI LINGUISTICI**

- **Lingua 1**: l'utente deve selezionare una lingua straniera da una lista predefinita secondo l'allegato 10;
- **L'atra lingua straniera è** valorizzata con lingue straniere diverse tra loro secondo quanto definito nell'allegato 11.

Al momento del salvataggio il sistema chiede conferma all'utente, senza bloccarne l'operatività, nel caso in cui la lingua straniera inserita in *Lingua 1* sia diversa dall'INGLESE.

Al termine l'utente preme il tasto "**Salva**": in assenza di errori il sistema registra i dati inseriti.

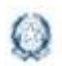

#### Gestione Mod.ES-0 ES-C 2023

ATTENZIONE:

Il numero dei candidati esterni deve essere minore o uguale al 50% dei candidati interni sull'intera commissione.

Non è prevista l'ammissione di candidati esterni nelle sezioni (gruppi) con indirizzi ESABAC, indirizzi della sperimentazione quadriennale, indirizzi del previgente ordinamento, percorsi di II livello.

Il campo **Abbreviatari per merito** non deve essere valorizzato in caso di scuola (CODICE ISTITUTO) quadriennale con indirizzo quadriennale.

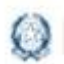

### Gestione Mod.ES-0 ES-C 2023

#### **6- Funzione "Inserisci Modello ES-C"**

Selezionando l'icona in corrispondenza di una proposta "Consolidata" si accede alla pagina di Gestione Modello ES-C.

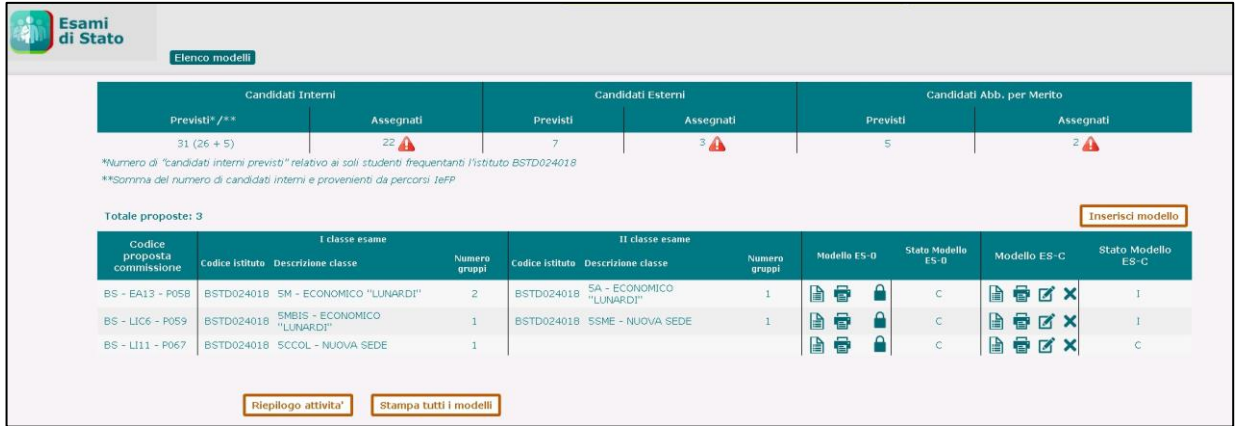

Il sistema visualizza la pagina che consente di inserire i commissari interni della I classe d'esame per ciascun gruppo presente nella proposta; nella stessa pagina è possibile inserire i commissari interni per ciascun gruppo della II classe d'esame eventualmente presente nella proposta.

#### ATTENZIONE:

In presenza di due o più proposte di commissione costituite da una sola classe sullo stesso indirizzo d'esame, il sistema impedisce la compilazione dei relativi modelli ES-C.

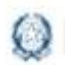

### Gestione Mod.ES-0 ES-C 2023

#### Attività "Inserimento Commissari interni"

Il **Codice Istituto** ed il **Progressivo proposta** sono valorizzati dal sistema con i dati registrati nel corrispondente Modello ES-0 e non sono modificabili dall'utente.

La **Classe**, il **Gruppo**, la **Sezione** e l'**Indirizzo** sono valorizzati dal sistema con i dati registrati nel corrispondente Modello ES-0 e non sono modificabili dall'utente.

Per inserire o modificare i commissari interni selezionare l'icona **in corrispondenza di ciascun gruppo.** 

#### **Inserimento commissari interni per una scuola statale**

I dati dei docenti delle scuole statali sono selezionati dal Fascicolo Personale in base all'istituto indicato nella proposta.

Il sistema visualizza la pagina per inserire i commissari interni per una scuola statale.

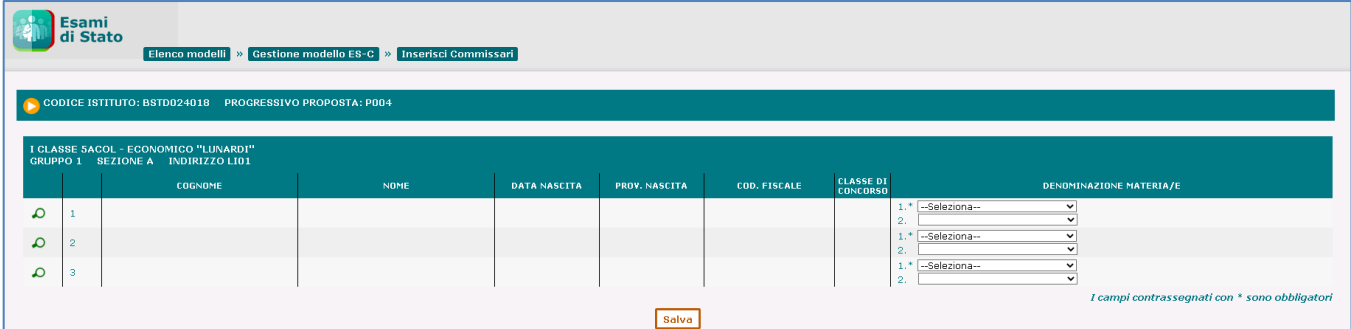

L'utente seleziona la lente di ricerca e premendo il pulsante RICERCA viene visualizzata la pagina di **Ricerca docenti.**

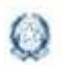

### Gestione Mod.ES-0 ES-C 2023

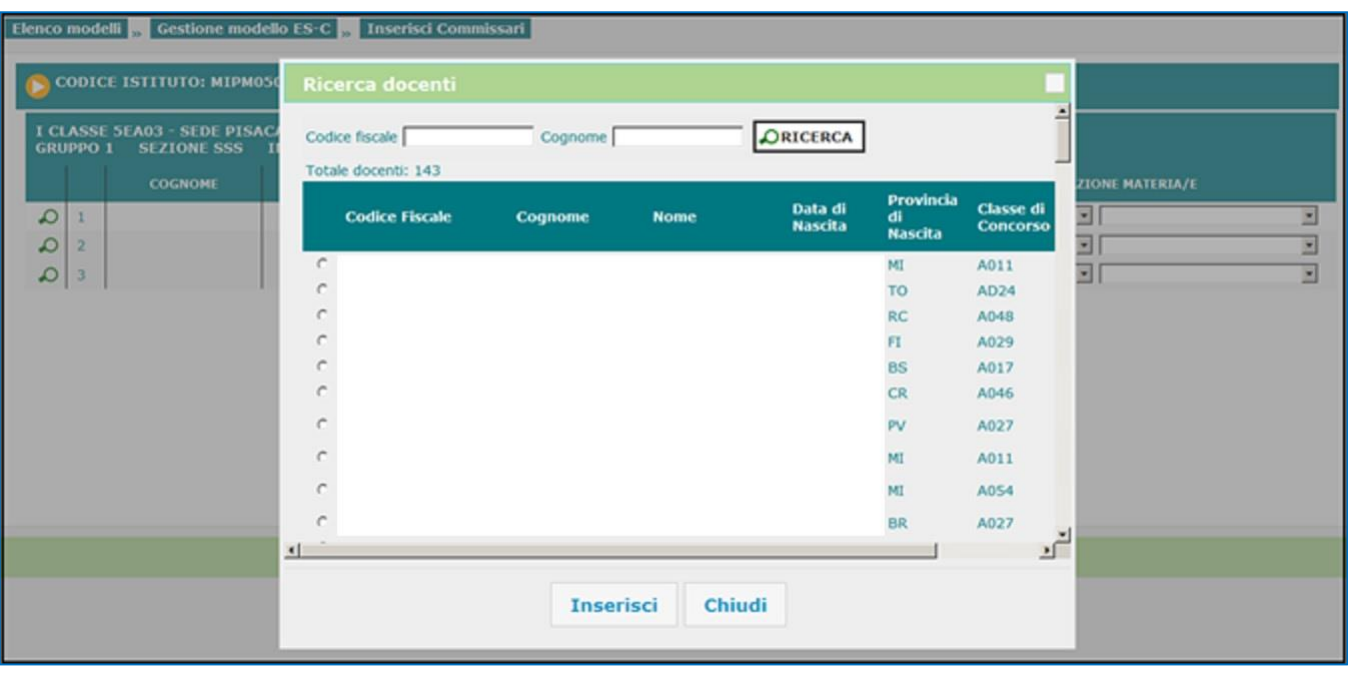

L'utente può filtrare la lista dei docenti inserendo il **Codice Fiscale** o, in alternativa, il **Cognome**. Selezionando il pulsante "**Ricerca**" il sistema visualizza l'elenco dei docenti corrispondenti ai criteri di ricerca inseriti o, in assenza di questi, l'elenco completo dei docenti per i quali sia stato registrato un servizio sul Fascicolo del personale relativamente al codice della scuola indicata in proposta o su altro codice scuola afferente alla stessa istituzione scolastica.

L'utente seleziona il docente interessato e preme il pulsante "**Inserisci**". I dati del docente selezionato vengono inseriti nella pagina del modello ES-C.

Il **Cognome**, il **Nome**, la **Data Nascita**, la **Provincia Nascita**, il **Codice Fiscale** e la **Classe di Concorso** sono valorizzati con i dati del docente selezionato e non sono modificabili dall'utente.

L'utente deve selezionare la **Denominazione Materia/e** dalla prima lista composta dalle materie affidate ai commissari interni, associate all'indirizzo del gruppo in esame.

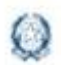

### Gestione Mod.ES-0 ES-C 2023

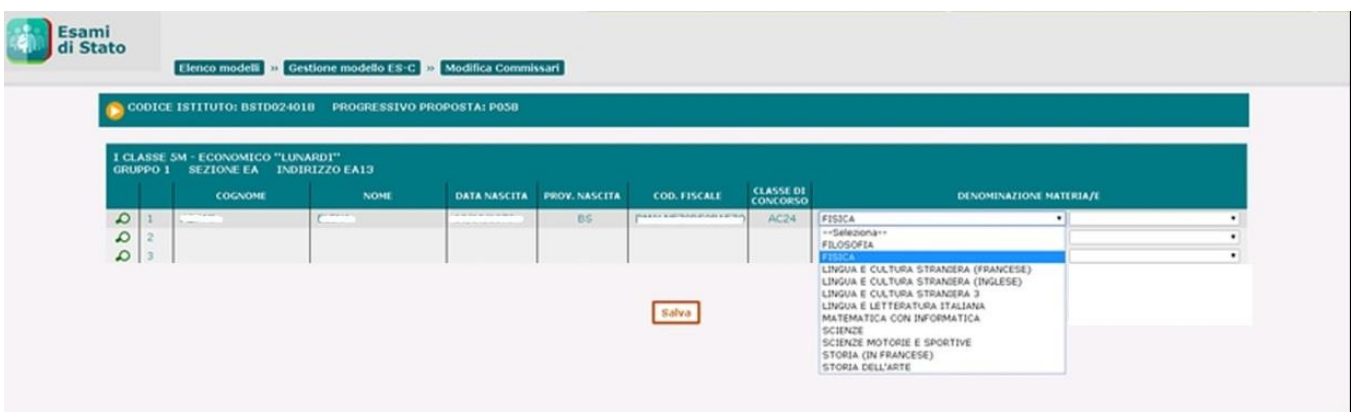

Devono essere presenti le due discipline oggetto dell'elaborato che possono, però, avere sia lo stesso commissario interno, sia commissari interni diversi.

Solo in relazione al commissario a cui eventualmente siano affidate entrambe le materie oggetto dell'elaborato multidisciplinare è possibile selezionarle utilizzando entrambe le liste.

L'utente può selezionare un commissario interno anche se la classe di concorso a cui è abilitato è diversa da quella prevista dal piano orario ordinamentale per la materia selezionata, purché insegni la materia nella classe che va ad esame.

Lo stesso commissario interno può essere indicato più volte se rappresenta entrambe le classi o più gruppi di studenti della stessa configurazione.

Per ciascun gruppo, deve essere inserito un numero di commissari interni pari a 3.

Facendo clic sul pulsante "**Salva**" il sistema controlla che per ciascun gruppo, sia stato inserito un numero di commissari interni pari a 3. Nel caso in cui non siano stati ancora inseriti tutti i commissari, il sistema consente comunque il salvataggio parziale dei dati ma il modello ES-C assume lo stato "*Incompleto*", fino all'inserimento di tutti i commissari previsti per ciascun gruppo.

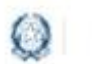

## Gestione Mod.ES-0 ES-C 2023

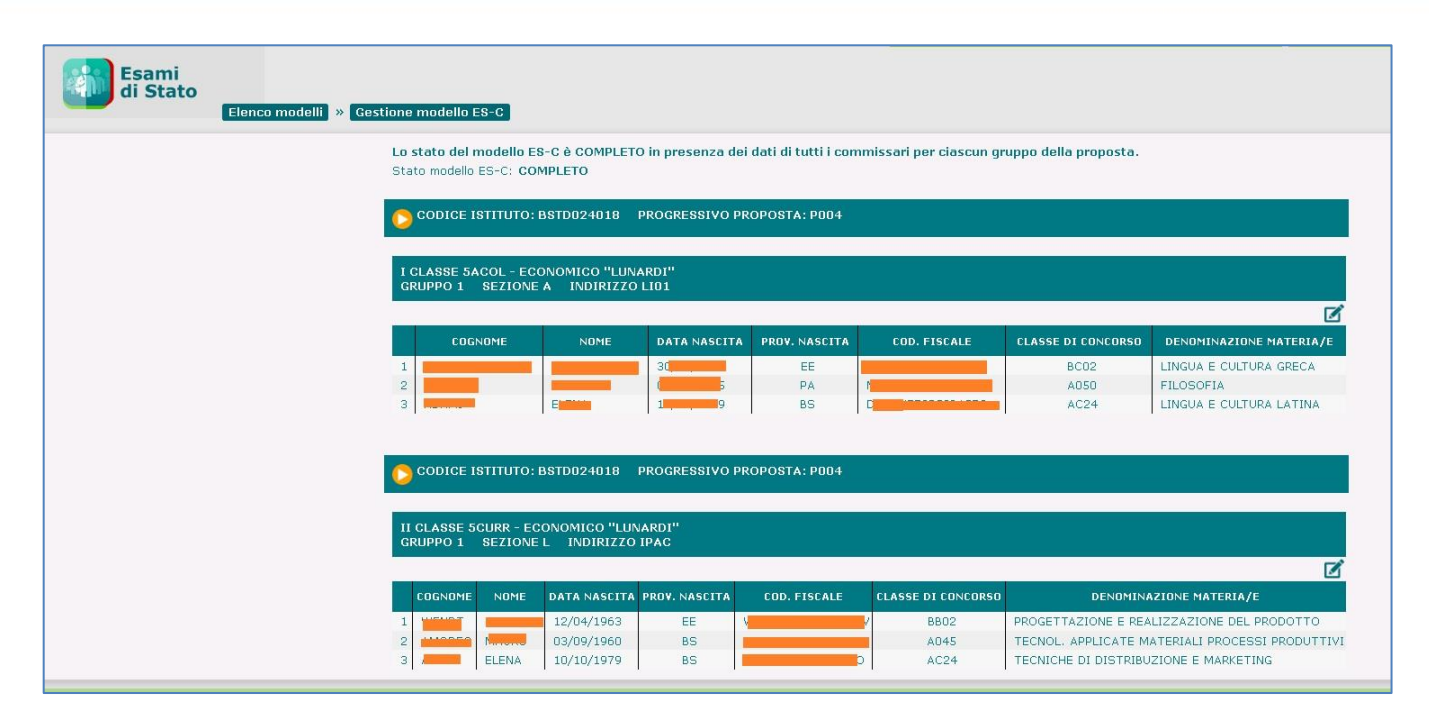

Inoltre, al salvataggio, il sistema verifica che per ciascun gruppo ci sia almeno un docente assegnato alla lingua e letteratura italiana e i/il commissari/o assegnati/o alle materie oggetto dell'elaborato e che le discipline assegnate ai diversi commissari del gruppo siano tutte differenti tra loro. In caso contrario espone all'utente un apposito messaggio bloccante.

Per i gruppi abbinati ad indirizzo di liceo musicale e coreutico – sezione coreutica (codice LI14) – e agli indirizzi ad opzione spagnola o tedesca (codici: LIA1, LIB1, LID1, LIA2, LIB2, LIA4, LIB4) , è possibile che vengano nominati, in qualità di commissari interni, esperti che non siano alle dipendenze dello Stato, e che, in quanto tali, non sono registrati sul Fascicolo. Per tale motivo, per i gruppi suddetti, è prevista la modalità di inserimento manuale dei dati, analogamente a quanto previsto per i commissari interni delle scuole paritarie, come di seguito descritto.

Ai fini della registrazione del commissario è necessario che il docente sia in possesso di codice fiscale.

#### **Inserimento commissari interni per una scuola paritaria**

I dati dei docenti delle scuole paritarie non sono registrati sul Fascicolo Personale, pertanto l'utente li deve inserire singolarmente.

Il sistema visualizza la pagina per inserire i commissari interni per una scuola paritaria.

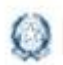

### Gestione Mod.ES-0 ES-C 2023

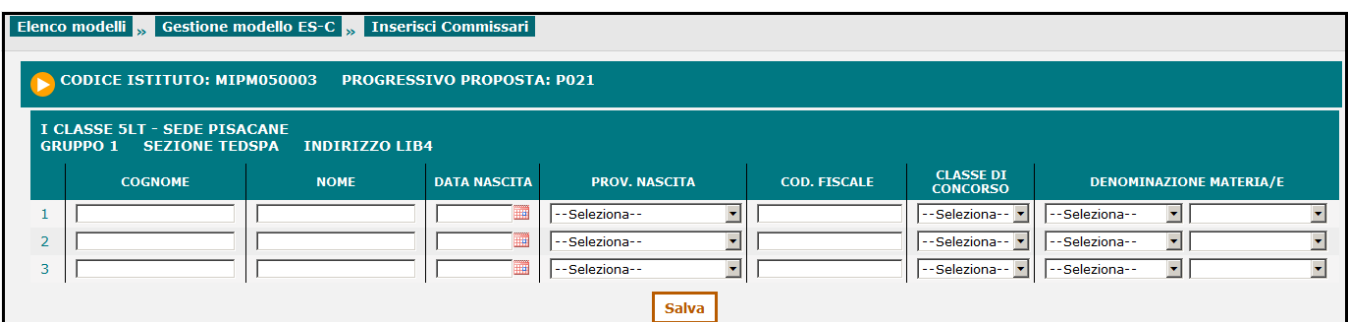

L'utente inserisce:

- il **Cognome** ed il **Nome** del docente
- la **Data Nascita** nel formato gg/mm/aaaa (in alternativa può utilizzare l'oggetto calendario)
- la **Provincia Nascita** selezionabile dalla lista delle province italiane (in caso di nascita in stato estero, dovrà essere indicato il valore "ESTERA")
- il **Codice Fiscale** su cui il sistema effettua solo un controllo formale
- la **Classe di Concorso** selezionabile da una lista composta dalle classi di concorso valide
- la **Denominazione Materia/e** selezionabili dall'apposita lista composta dalle materie affidate ai commissari interni, associate all'indirizzo in esame.

Le due discipline oggetto del'elaborato possono avere lo stesso commissario interno o commissari interni diversi.

Solo in relazione al commissario a cui eventualmente siano affidate entrambe le materie oggetto dell'elaborato multidisciplinare è possibile selezionarle utilizzando entrambe le liste.

Facendo clic sul pulsante "**Salva**" il sistema effettua gli stessi controlli descritti per la scuola statale.

In entrambi i casi, dopo aver salvato i dati, il sistema torna alla pagina di dettaglio del modello ES-C visualizzando i dati dei commissari interni appena inseriti.

Se l'utente ha completato l'inserimento di tutti i commissari interni per ciascun gruppo della proposta, lo stato del modello ES-C è "**Completo**".

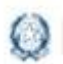

### Gestione Mod.ES-0 ES-C 2023

#### Attività "Modifica Commissari interni"

Per modificare un modello ES-C è necessario fare clic sull'icona **in corrispondenza della proposta di** interesse.

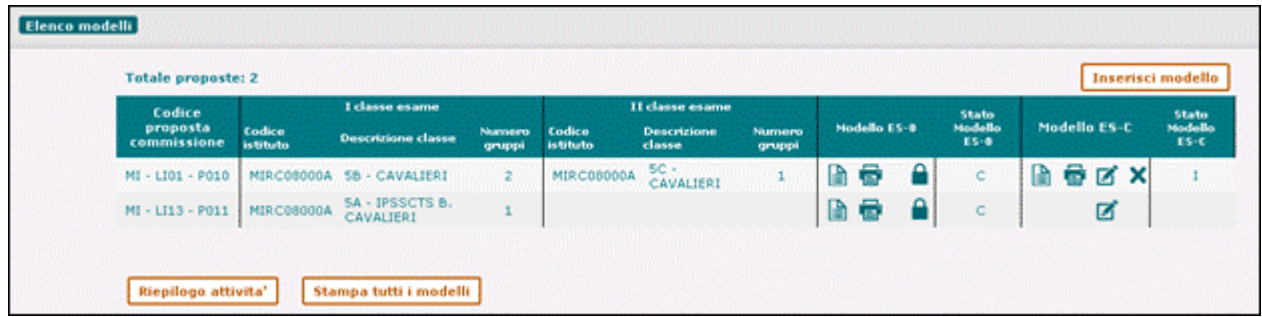

È possibile modificare i dati di un modello ES-C seguendo le regole definite nella funzione "**Inserimento modello ES-C**".

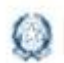

### Gestione Mod.ES-0 ES-C 2023

#### **7- Funzione "Stampa tutti i modelli"**

Facendo clic sul pulsante "**Stampa tutti i modelli**" posto in coda all'elenco dei modelli ES-0 è possibile stampare, in un unico file in formato PDF, i dati di tutte le proposte (Modelli ES-0) e dei relativi commissari interni (Modelli ES-C), relativamente alla scuola che sta operando, nel formato conforme ai rispettivi modelli ministeriali, proponendo in sequenza a ciascun modello ES-0 il corrispondente Modello ES-C.

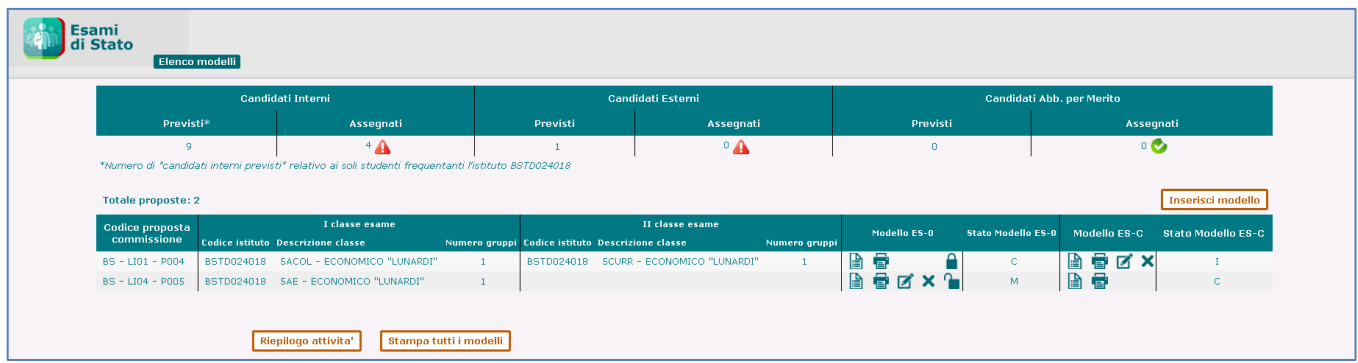

Alla fine di ciascuna pagina sono presenti le informazioni relative alla data ultimo aggiornamento dei dati di ogni modello ed alla data di stampa.

L'ultima pagina propone le note di compilazione per l'utente come sono riportate nel Modello ES-0 e nel Modello ES-C ufficiali.

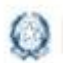

### Gestione Mod.ES-0 ES-C 2023

#### **8- Funzione "Riepilogo attività"**

Facendo clic sul pulsante "**Riepilogo attività**" posto in coda all'elenco dei modelli ES-0 è possibile stampare un prospetto che consente alla segreteria scolastica di verificare il completamento dell'attività per classe.

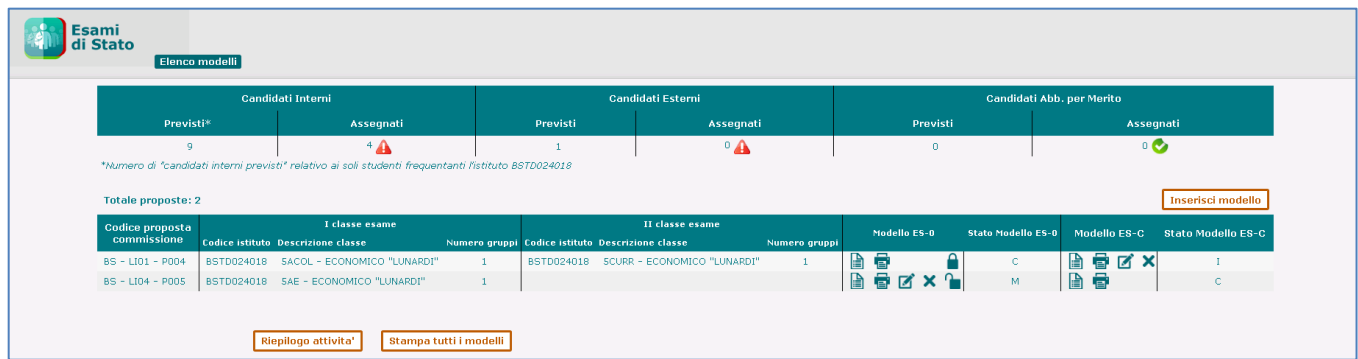

La stampa, in formato PDF, espone l'elenco delle classi conclusive della scuola che sta operando aventi alunni frequentanti e, per ciascuna classe, le seguenti informazioni:

- **classe** (anno di corso sezione sede)
- **alunni frequentanti**
- **codice proposta commissione**
- **candidati interni** (somma degli INTERNI su tutti i gruppi della proposta relativi alla classe)
- **candidati esterni** (somma degli ESTERNI su tutti i gruppi della proposta relativi alla classe)
- **abbreviatari per merito** (somma dei ME su tutti i gruppi della proposta relativi alla classe)
- **Stato modello ES-0** (Consolidato/ Modificabile)
- **Stato modello ES-C** (Completo/Incompleto)

La segreteria scolastica ha evidenza delle classi ancora da trattare, ovvero le classi che nella stampa sono prive dei dati della proposta di commissione.

Alla fine della pagina sono presenti le informazioni relative alla data ultimo aggiornamento ed alla data di stampa.

Sulla stampa, nel caso in cui sulla scuola operante siano presenti due o più modelli ES-0 costituiti da una sola classe sullo stesso indirizzo d'esame, viene esposto un messaggio di attenzione che segnala l'anomalia all'utente.

In caso di difficoltà nell'utilizzo dell'applicazione, è disponibile il numero verde di assistenza 800 903 080 .

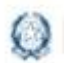

### Gestione Mod.ES-0 ES-C 2023

#### **9- Allegato 10**

Elenco degli indirizzi di studio per i quali e' stata individuata la lingua straniera, abbinata alla classe di concorso A-24, come disciplina oggetto di seconda prova scritta.

Anno Scolastico 2022-2023

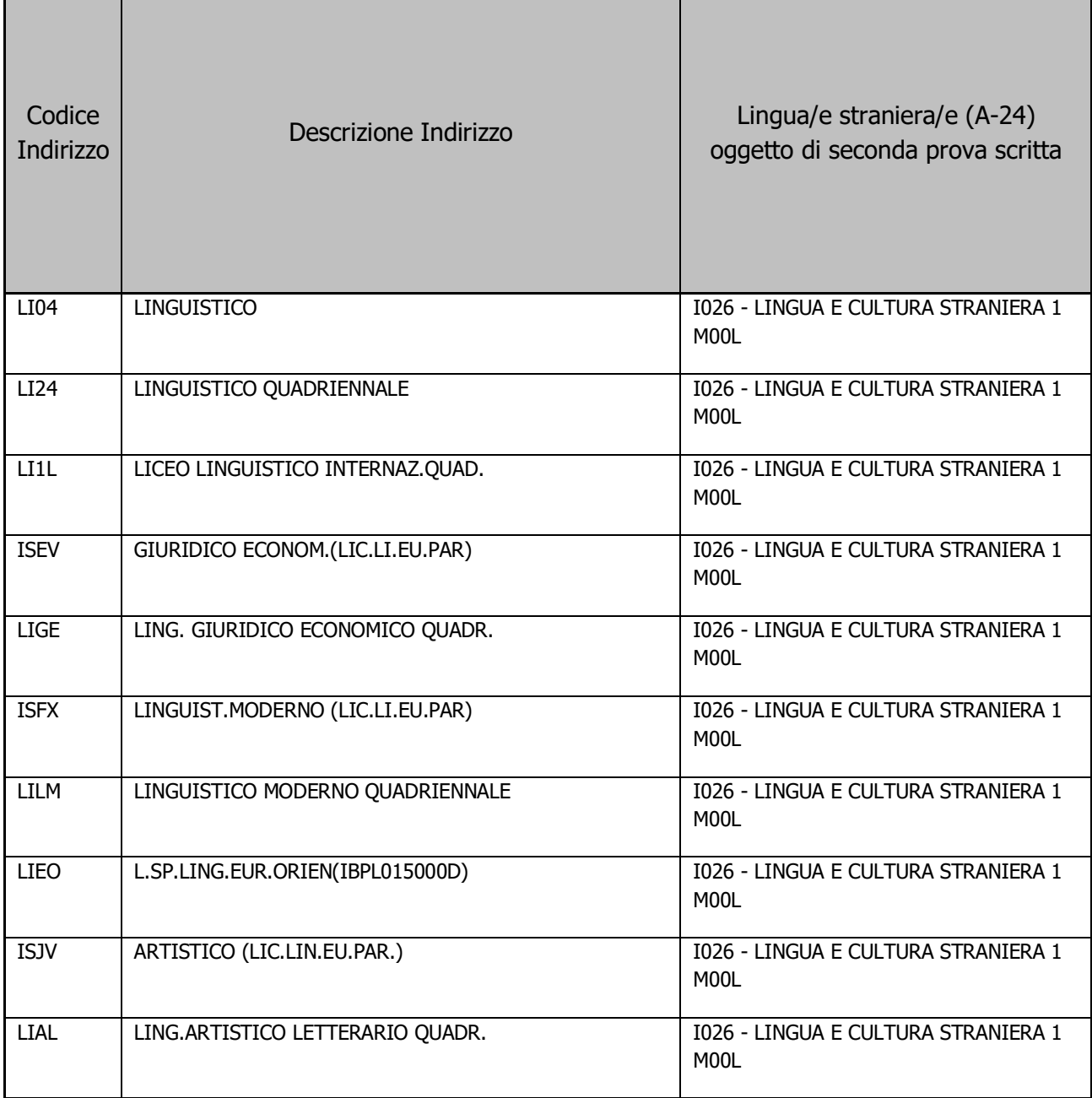

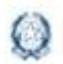

### Gestione Mod.ES-0 ES-C 2023

#### **10- Allegato 11**

Elenco degli indirizzi di studio per i quali la lingua straniera, classe di concorso A-24, e' stata individuata tra le altre discipline affidate a commissari esterni

Anno scolastico 2022-23

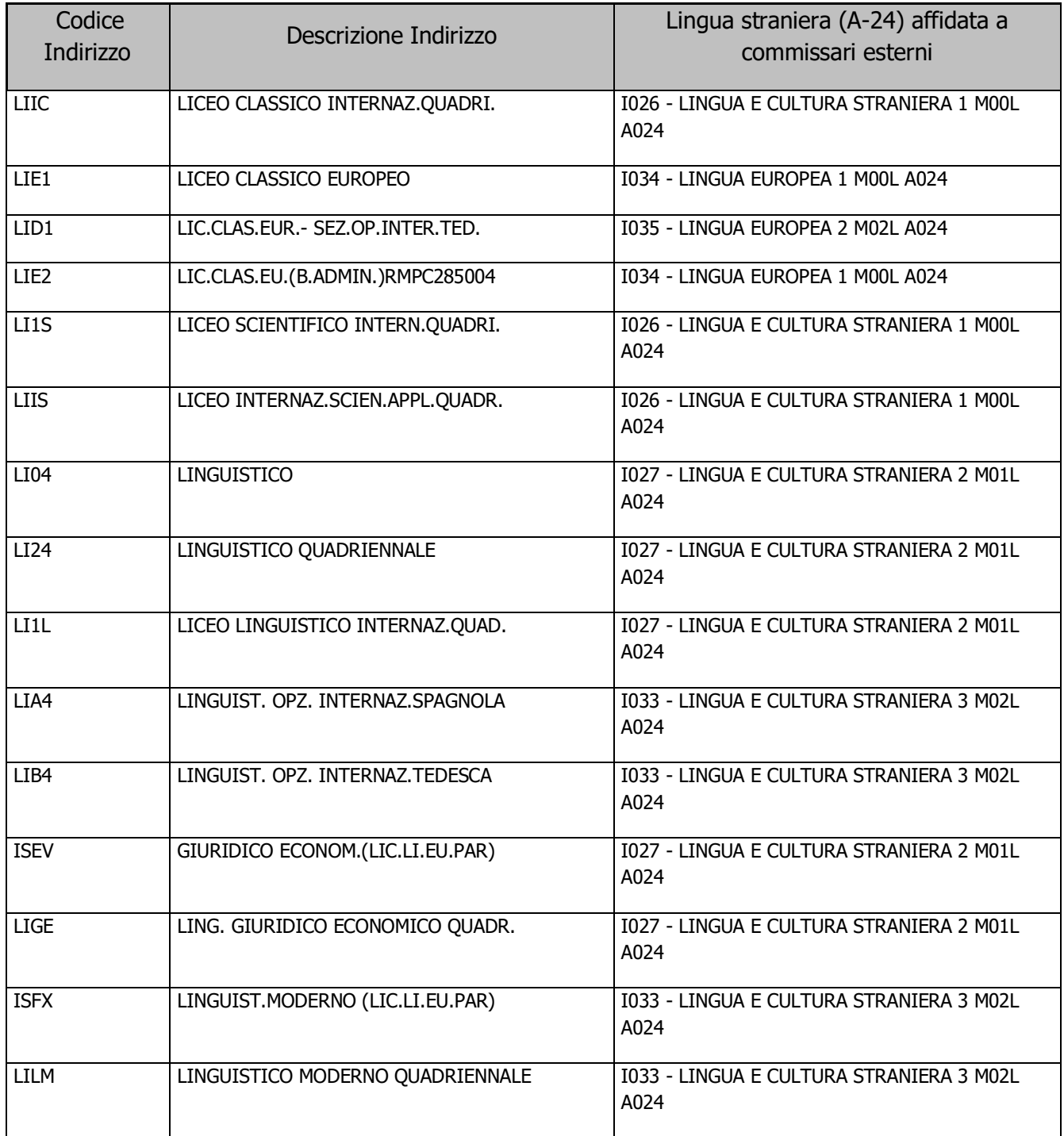

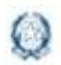

## Gestione Mod.ES-0 ES-C 2023

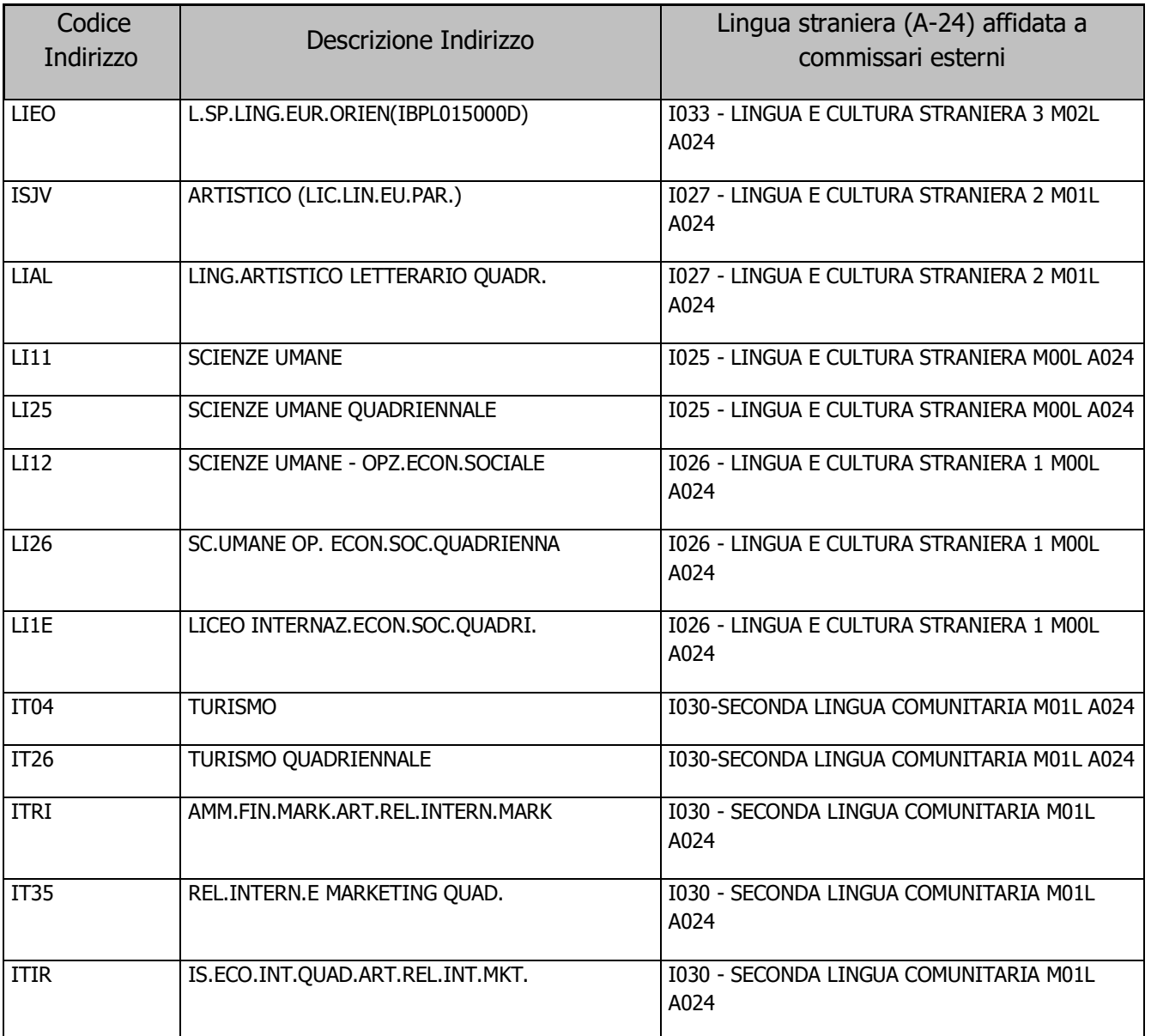